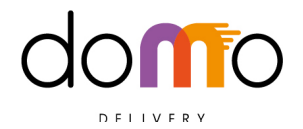

### **PRIMA DI QUALSIASI ALTRA COSA :**

- 1) Impostazioni DEL DISPOSITIVO -> Sicurezza -> Autorizzare : Origini Sconosciute -> OK
- 2) Sempre su Impostazioni DEL DISPOSITIVO  $\bigotimes$  -> Display -> Sospensione -> Mai

### **ADESSO SCARICHIAMO LA NUOVA APP PRINTER**

( l'App è funzionante per soli dispositivi Android. Se hai un dispositivo Apple, chiama la nostra assistenza e fissa una telefonata al 3333625907)

3) Apri Google Chrome ed inserisci :

#### **---->>>> www.domowedelivery.com/domoprinter**

- -> Cliccare "Scarica l' App Printer"
- -> Confermare ed autorizzare qualsiasi altro banner compaia.

A questo punto la nuova App Printer Domo è stata installata sul dispositivo.

Per poter fare il **Login** sono necessarie le informazioni fornite da noi:

- **Nome Utente**
- **Password**
- **Id Negoziante**

# **CONFIGURARE LA STAMPANTE: QUALE DISPOSITIVO STAI UTILIZZANDO ?**

**CASO SUNMI -->** E' sufficiente, dopo l'accesso, andare in CONFIGURAZIONI --> Scegli il TEMPLATE di STAMPA --> Seleziona SUNMI e premi SALVA. Rientrando, puoi effettuare il TEST STAMPA.

# **CASO SEMPLICE SMARTPHONE ANDROID**

--> Torna sul sito: **www.domowedelivery.com/domoprinter** e segui le istruzioni dell'articolo.

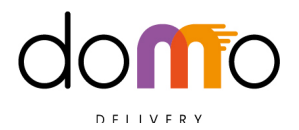

## **CONFIGURARE L'AUTOSTART**

4) Per far si che ogni volta che si spenga il dispositivo, l'app si riapra automaticamente all'accensione bisogna

-> Torna sulla schermata Iniziale del dispositivo e cercare l'icona in una delle due schermate presenti.

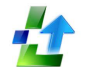

> Cliccare su **Autostart** che è presente sul dispositivo nella seconda pagina.

- >Cliccare su: Add (seconda riga, di fianco alla parola Applications)
- -> Selezionare "**Domo Printer**"
- -> Chiudere l'applicazione utilizzando i 3 trattini in basso a destra del dispositivo.

# **N.B.**

- Assicurati che lo smartphone abbia la app avviata ed in primo piano **(sulla schermata con scritta IN ATTESA DI NUOVI ORDINI)**
- Lo smaprthone non deve mai andare in standby (disabilitare quindi lo spegnimento schermo dalle impostazioni. Se le impostazioni non lo permettono potete usare questa app – > https://play.google.com/store/apps/details?id=eu.aboutall.android.tools.k epscreenon)
- La App deve essere sempre avviata e in primo piano